**Elektronické moduly a software tel. 051-749 5255, e-mail:** info@sksystem.sk

# **Program archivácie kľúčov pre jednotku OPJ ODiS**

verzia 1.1

Január 2012

**\_\_\_\_\_\_\_\_\_\_\_\_\_\_\_\_\_\_\_\_\_\_\_\_\_\_\_\_\_\_\_\_\_\_\_\_\_\_\_\_\_\_\_\_\_\_\_\_\_\_\_\_\_\_\_\_\_\_\_\_\_\_\_\_\_\_\_\_\_\_\_\_\_\_\_\_\_\_\_\_\_\_\_\_**

## **Úvod.**

Archivačný program pre riadiace jednotky elektronických zámkov ODIS umožňuje vytvárať databázu kľúčov pridelených danej jednotke, túto databázu editovať a po úpravách nahrávať do jednotiek OPJ.

Program nevyžaduje špeciálnu inštaláciu. Spúšťa sa dvojklikom na súbor ODIS.EXE, prípadne na jeho ikonku na ploche obrazovky. Databázy sú ukladané do súborov s menom \*.DBA. Meno súboru databázy zadáva užívateľ programu v rámci štandartného dialógu.

## **Spustenie programu.**

 $\Box$ D $\times$ ODIS - PEMEX s.r.o. Prešov, 2011 Súbor **Triedenie** Editácia databázy Komunikácia  $Q$  programe Hľadaj kľúč Trieď priezviská Import HEXA Otvor databázu Pridaj záznam Vymaž záznam Pridaj kľúč Zruš triedenie Export HEXA п Master Súbor databázy  $\mathbb{R}^d$  $\triangleright$ Časy relé  $R2$ Číslo Poschodie Por. číslo Prístupový kód Zákaz Meno Priezvisko Poznámka Ulica Obec  $R3$ Zapíš čas Prečítaj dáta  $OP1$ Zapíš databázu Porovnaj OPJ s databázou Import kľúčov  $2$  OPJ Nočný režim  $z: \Box \Box$ Zapíš čas  $\leq$  [100] Počet kľúčov v OPJ: Počet kľúčov v databáze:

Po spustení programu sa otvorí jeho hlavné okno,

Program má pod hlavným menu lištu. na ktorej sú ovládacie tlačidlá pre prácu s databázou. Pod ňou vľavo je hlavné pole programu vyhradené pre databázu kľúčov. Na pravej strane okna progranu je zvislá lišta, v ktorej sú tlačidlá na komunikáciu s OPJ.

Cez hlavné menu možno vykonávať rovnaké operácie, ako pomocou tlačidiel na lište pod menu a vpravo od databázy.

Na spodku okna programu je pásik so stavovými informáciami programu – komunikačným portom, počtom kľúčov v programe a počtom kľúčov v databáze. Na pravej tohto pásika je vodorovný stĺpcový graf, indikujúci postup komunikácie počas čítania dát z OPJ a počas zápisu databázy do OPJ.

Po spustení programu nie je nadviazaná komunikácia s OPJ ani sa nenačíta žiadna databáza, preto sú údaje v stavovom riadku prázdne.

### **Nadviazanie komunikácie s jednotkou OPJ.**

Na nadviazanie komunikácie s jednotkou OPJ slúži tlačidlo "Prečítaj dáta OPJ".

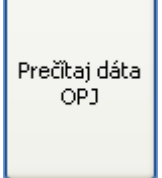

 Po jeho stlačení sa na existujúce sériové porty vysiela výzva na prihlásenie sa jednotky – kód protokolu 03. Ak sa na žiadnom z portov jednotka neprihlási, na obrazovke sa objaví okno ako na nasledujúcom obrázku.

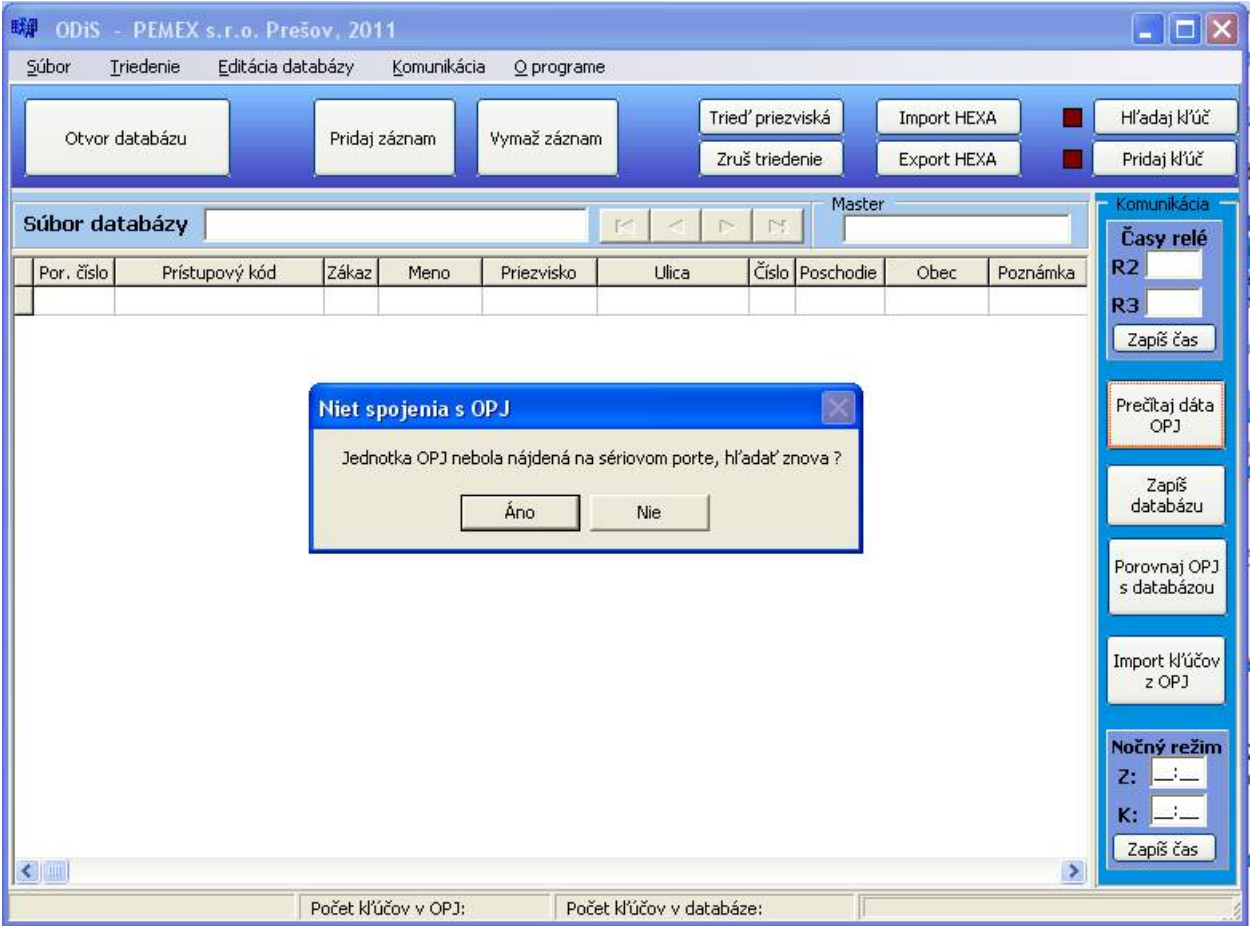

Ak sa jednotka prihlási, v stavovom riadku sa vypíše názov komunikačného portu a počet kľúčov v OPJ.пı

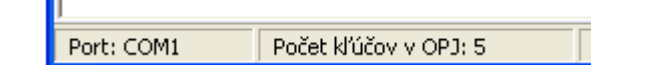

**\_\_\_\_\_\_\_\_\_\_\_\_\_\_\_\_\_\_\_\_\_\_\_\_\_\_\_\_\_\_\_\_\_\_\_\_\_\_\_\_\_\_\_\_\_\_\_\_\_\_\_\_\_\_\_\_\_\_\_\_\_\_\_\_\_\_\_\_\_\_\_\_\_\_\_\_\_\_\_\_\_\_\_\_** - 3 -

Po nájdení jednotky program automaticky prečíta obsah EEprom jednotky a zapíše ho do súboru "EEPROM.TXT".

## **Otvorenie súboru databázy.**

Otvorenie súboru databázy sa aktivuje stlačením tlačidla "Otvor databázu". Aktivuje sa štandartné okno otvárania súborov vo windows. Súbory databáz majú príponu "DBA". Pritom možno otvoriť buď existujúci súbor dvojklikom na jeho meno, alebo v políčku "Názov súboru" zadať meno novovytváranej databázy, napríklad "MAJOVA12.DBA".

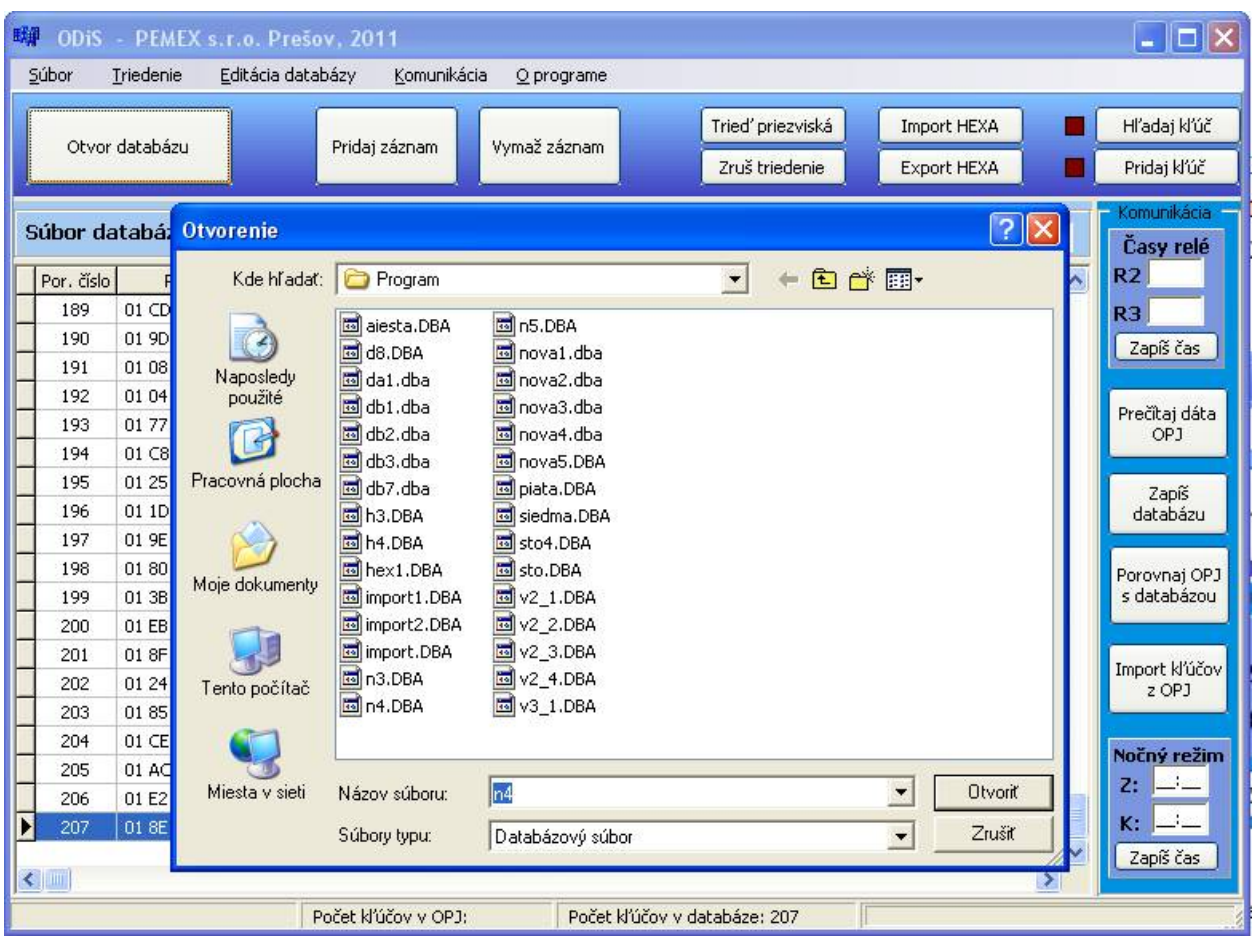

Po ťuknutí na tlačítko "Otvoriť" sa v hlavnom poli okna programu otvorí daná databáza

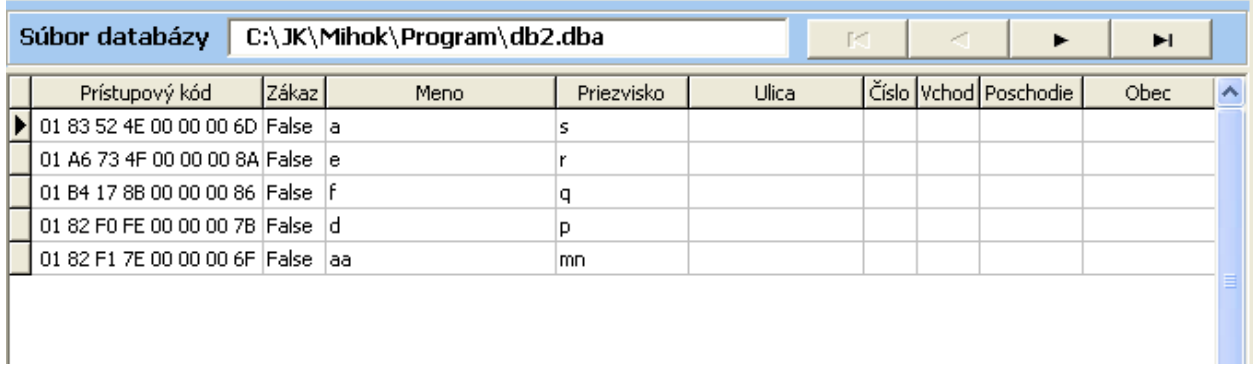

Meno databázy sa vypíše v políčku "Súbor databázy" a aktivujú sa tlačidlá posunu v databáze vpravo od mena súboru.

V stavovom riadku sa vypíše počet záznamov v databáze.

Do databázy je možné pridávať záznamy buď s ručným zadávaním kódov kľúčov, alebo v spolupráci s jednotkou OPJ, ktorá vysiela kódy priložených kľúčov.

Na ručné pridávanie slúži tlačidlo "Pridaj záznam". Otvorí sa okno editácie záznamu databázy. V ňom sú všetky položky záznamu databázy. V okne "Kód" je možné ručne zapísať kód kľúča podľa údaja na samotnom kľúči. Zapisujú sa hexa kódy jednotlivých čísel oddelené medzerami. Pri zápise do databázy program robí kontrolu CRC kódu a ak tento nie je správny, daný záznam do databázy nezapíše.

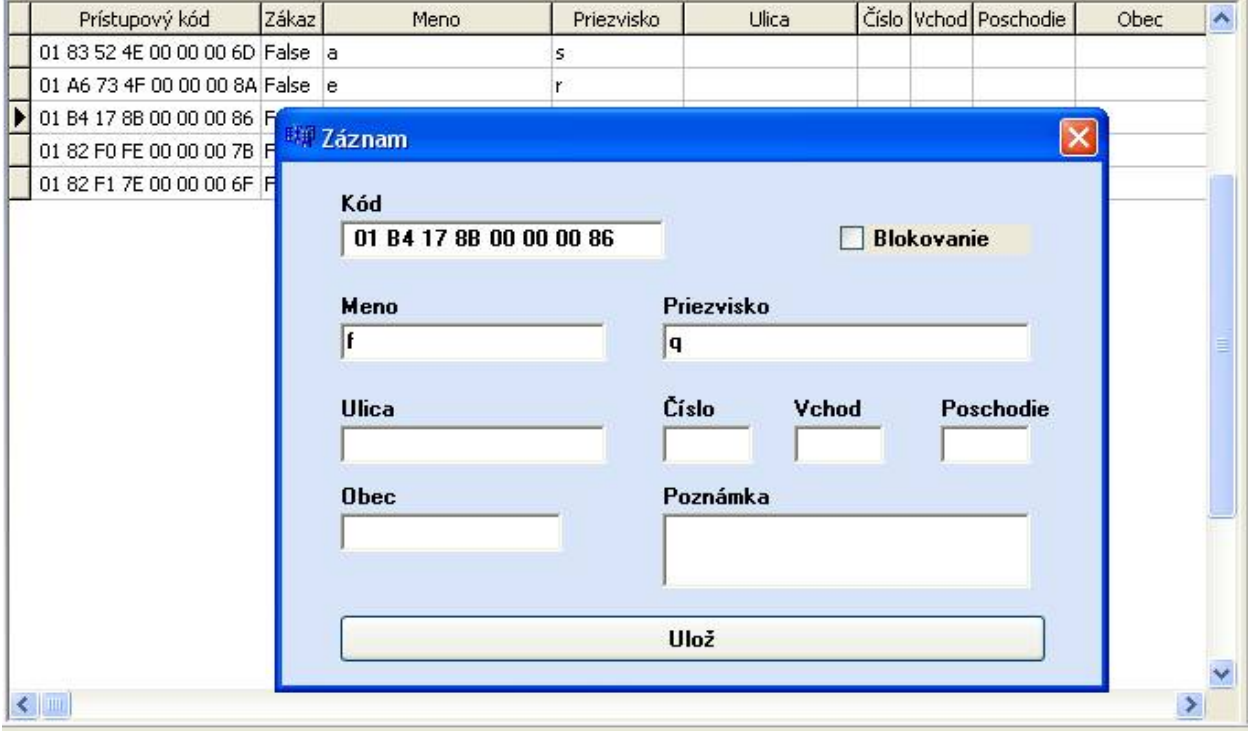

Význam jednotlivých položiek záznamu databázy je zrejný z textu popisu. Pri zaškrtnutí položky "Blokovanie" záznam síce bude v databáze, ale pri prenose do databázy bude tento záznam ignorovaný a OPJ nebude daný kľúč poznať.

Novovytvorený záznam sa zapíše do databázy po stlačení tlačidla "Ulož". Program pritom kontroluje, či sa daný kód kľúča už v databáze nenachádza. Ak áno, daný záznam sa prepíše novým obsahom. Ak sa daný kľúč nenájde, v databáze sa vytvorí nový záznam.

Tlačidlom "Uprav záznam" sa aktivuje editovanie aktívneho záznamu databázy. Otvorí sa okno záznamu s údajmi aktívneho riadku. Okno záznamu sa otvorí aj pri ťuknutí na riadok záznamu myšou.

Aktíny záznam databázy sa vymaže ťuknutím na tlačidlo "Vymaž záznam". Následne sa otvorí okno potvrdenia vymazania záznamu, ako je to na nasledujúcom obrázku.

Ťuknutím na tlačidlo "Áno" sa potvrdí vymazanie záznamu. Ak sa ťukne na tlačidlo "Nie", záznam sa z databázy nevymaže.

à.

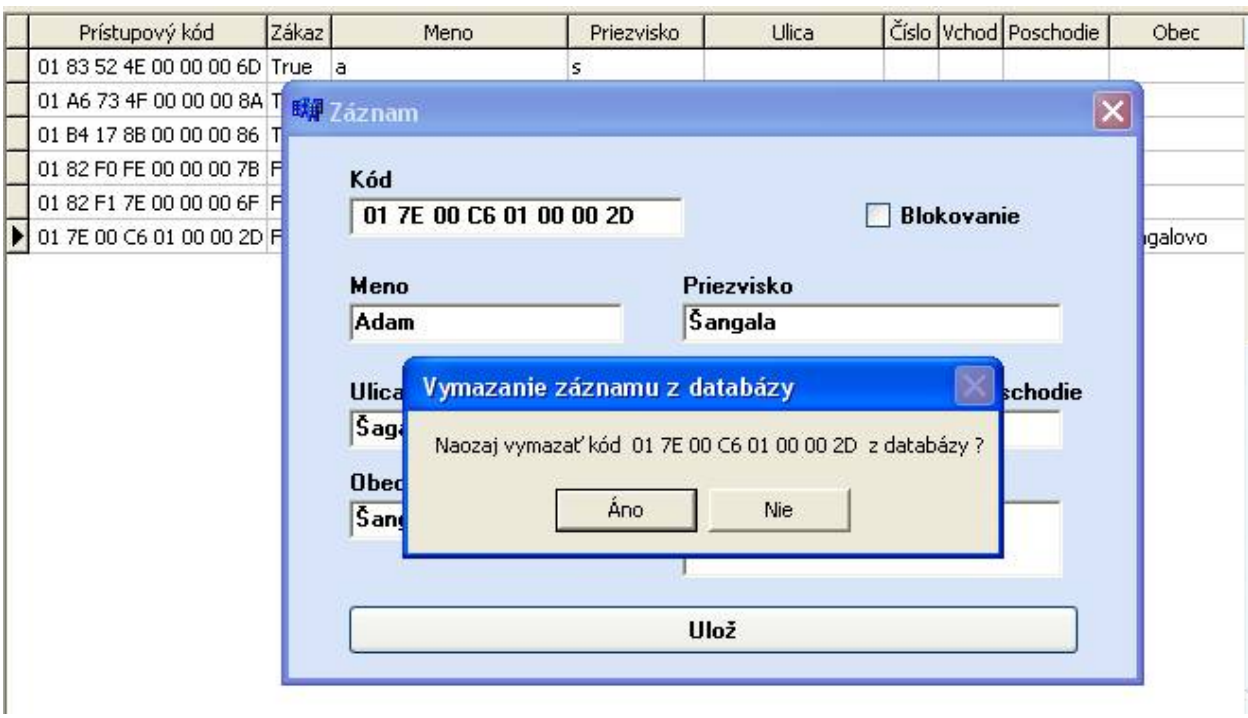

Tlačidlo "Trieď priezviská" slúži na zotriedenie databázy podľa priezvísk.

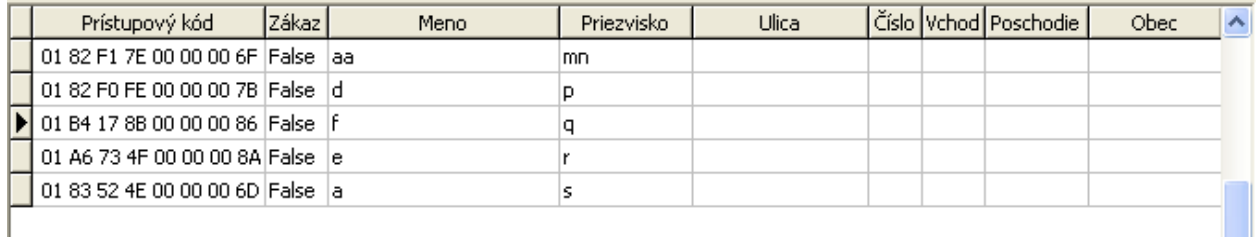

Tlačidlom "Zruš triedenie" sa triedenie podľa priezvísk zruší a záznamy sa usporiadajú tak, ako boli postupne pridávané do databázy.

![](_page_5_Picture_56.jpeg)

#### **Vyhľadávanie kľúčov načítaných OPJ v databáze**

Vyhľadávanie kľúčov načítavaných cez OPJ v databázesa aktivuje tlačidlom "Hľadaj kľúč" v pravom hornom rohu okna programu.

![](_page_5_Figure_9.jpeg)

Po jeho aktivácii sa farba štvorčeka vľavo od tlačítka zmení na zelenú. Ak je režim aktívny a na OPJ je priložený kľúč, program ho vyhľadá v databáze a aktívnym sa stane riadok obsahujúci jeho dáta.

#### **Pridávanie kľúčov načítaných OPJ**

Pridávanie kľúčov pomocou ich načítavania cez OPJ sa aktivuje tlačidlom "Pridaj kľúč" v pravom hornom rohu okna programu. Aktivita režimu je signalizovaná farbou indikátora vľavo od tlačítka.

Objaví sa okno signalizujúce, že program čaká na príjem kúdu kľúča z OPJ.

![](_page_6_Picture_69.jpeg)

Po načítaní kľúča na OPJ sa kód kľúča objaví v okne programu.

![](_page_6_Picture_70.jpeg)

 $\sim$ 

Tlačidlom "Zápis do databázy" sa aktivuje okno vytvorenia záznamu databázy.

Tlačidlom "Zrušiť" na tomto paneli sa ruší režim spracovania kódov kľúčov načítaných OPJ a vyslaných sériovou linkou do počítača.

![](_page_7_Picture_27.jpeg)

Následne je potrebné vyplniť jednotlivé položky záznamu databázy a stlačiť tlačidlo "Ulož". Ak daný kód ešte nebol v databáze, objaví sa na ako posledná položka databázy.

![](_page_7_Picture_28.jpeg)

Na položky "za rohom" sa presunieme posuvníkom na spodnej lište okna databázy.

![](_page_7_Picture_29.jpeg)

#### **Zápis aktívnej databázy do OPJ.**

Prenos databázy do OPJ sa aktivuje tlačidlom

![](_page_8_Picture_85.jpeg)

Aby sa prenos mohol realizovať, musí byť predtým nadviazané spojenie s jednotkou OPJ a v ľavom dolnom rohu okna programu vypísaný port, cez ktorý jednotka komunikuje.

Pri prenose databázy sa na pravej strane stavového riadku zobrazí pásik signalizujúci postup prenosu, podobne ako pri čítaní dát OPJ.

![](_page_8_Picture_7.jpeg)

#### **Kontrola súladu databázy s dátami v OPJ.**

Kontrola súladu dát databázy s kódmi nahranými v OPJ sa inicializuje tlačidlom

![](_page_8_Picture_10.jpeg)

Program prečíta dáta z OPJ a následne prechádza databázu. Overuje, či kľúče ktoré sú obsiahnuté v databáze a nie sú blokované, sú zapísané v aktívnej časti EEPROM pamäti OPJ. Po skontrolovaní všetkých hľúčov v databáze sa objaví nasledovné okno.

![](_page_8_Picture_86.jpeg)

V prvom riadku je celkový počet kľúčov v databáze – blokovaných aj neblokovaných. V druhom riadku je počet neblokovaných kľúčov v databáze.

V treťom riadku je uvedené, koľko z neblokovaných kľúčov, t.j. kľúčov z 2.riadku, sa nachádza v pamäti OPJ.

Celkový počet kľúčov v pamäti OPJ je vľavo dole v stavovom riadku okna programu.

#### **Import HEXA súboru do databázy.**

Import dát z hexa súboru, načítaného programátorom z EEPROM pamäti, do databázy sa spúšťa tlačidlom "Import HEXA" v pravom hornom rohu programu.

![](_page_9_Picture_48.jpeg)

Objaví sa okno vyhľadania HEXA súboru.

![](_page_9_Picture_49.jpeg)

Po výbere súboru prebehne načítanie dát a ak sú dáta v súbore v poriadku, objaví sa okno indikujúce následné zadávanie mena súboru databázy, do ktorej budú dáta z HEXA súboru uložené.

![](_page_9_Picture_50.jpeg)

Následne sa zadá meno súboru databázy a dáta z hexa súboru sú do nej zapísané a zobrazené na obrazovke.

## **Export databázy do HEXA súboru.**

Export dát zobrazovanej databázy do hexa súboru sa aktivuje tlačidlom "Export HEXA" v pravom hornom rohu programu.

![](_page_10_Figure_4.jpeg)

Po stlačen´tlačidla sú dáta z databázy spracované do hexa formátu a následne sa objaví sa okno zadania mena cieľového HEXA súboru. Následne sú dáta zapísané do súboru.

#### **Upozornenie: Pri výbere existujúceho súboru sú jeho dáta prepísané novými údajmi.**

![](_page_10_Picture_42.jpeg)